## **Using TriNetX IDs to generate Honest Broker data tables**

## **Process Overview**

- 1. Build a query in TriNetX and generate a patient list using the **Export Patient IDs** function
- 2. Copy the list of TriNetX IDs into the **Patient numbers** input box in Honest Broker
- 3. Select a set of data tables, select an output date range, and **Submit**

Log into the TriNetX cohort query tool from https://ctri.mcw.edu/resources/bmi-links/

Select a study from your My Studies list and then select a query from the right side of the screen

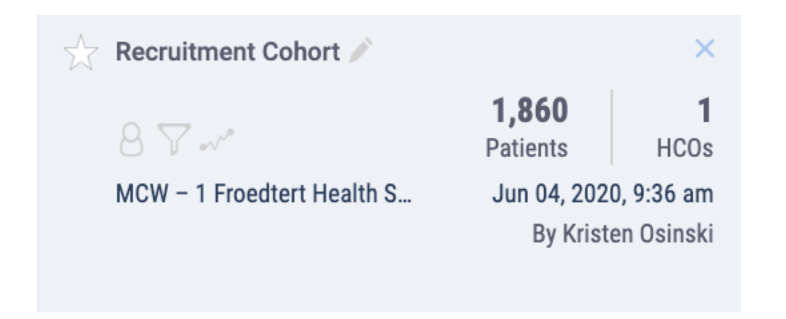

Select **Export Patient IDs** from the 3 Dots drop down menu next to the Count Patients button

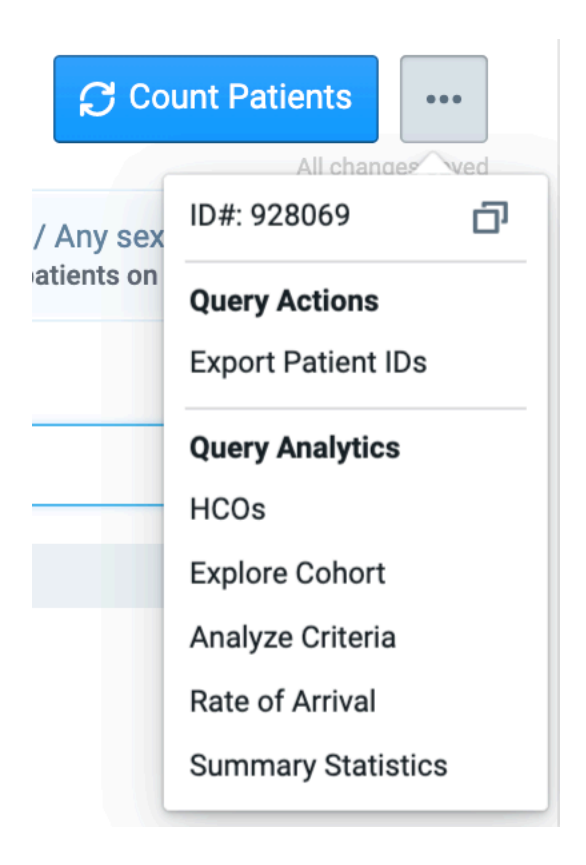

TriNetX will download the ID list immediately to your computer as a password-protected zip file and send you an email with a password to open the file. This zip file contains a list of de-identified patient IDs – these are not real MRNs.

Open the .csv file using the password and copy the list of IDs *without the header* to your clipboard.

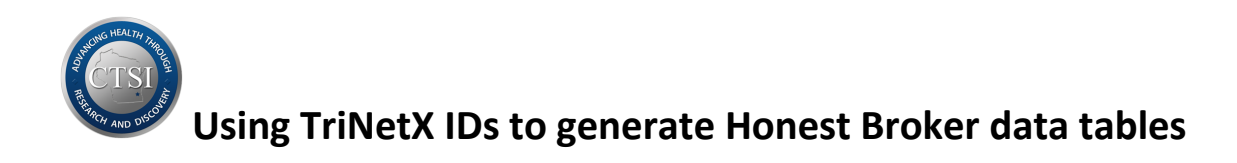

Log into the appropriate Honest Broker Tool from https://ctri.mcw.edu/resources/bmi-links/

This workflow can be used to get data from Froedtert or Children's Honest Broker.

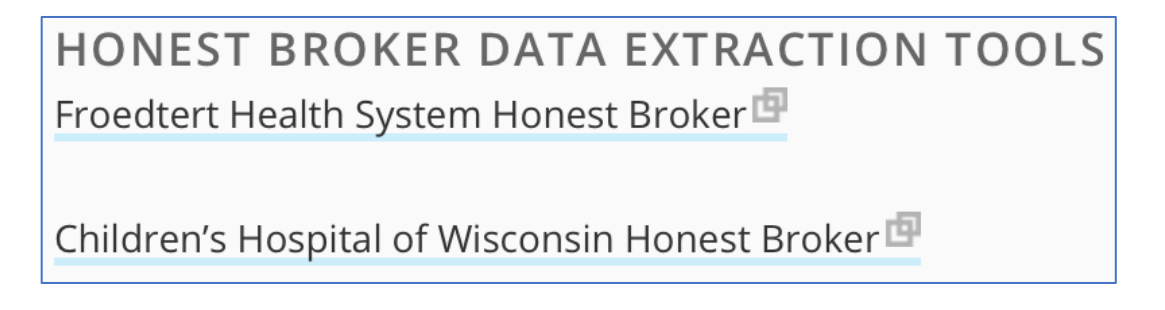

Select **Deidentified Extract** or **Identified Extract**, depending on the type of data you need

Click the drop down arrow and select **TriNetX Patient Numbers** – this choice tells Honest Broker how to translate the patient IDs

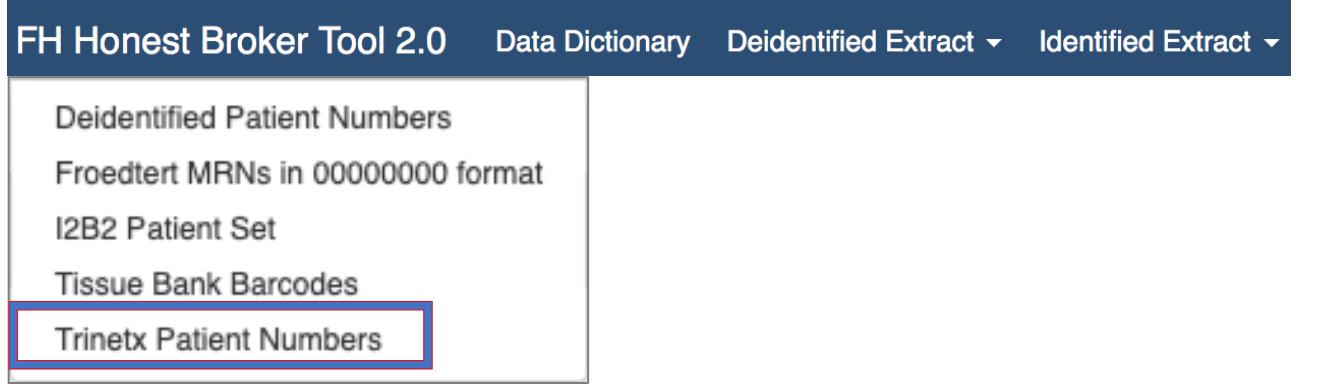

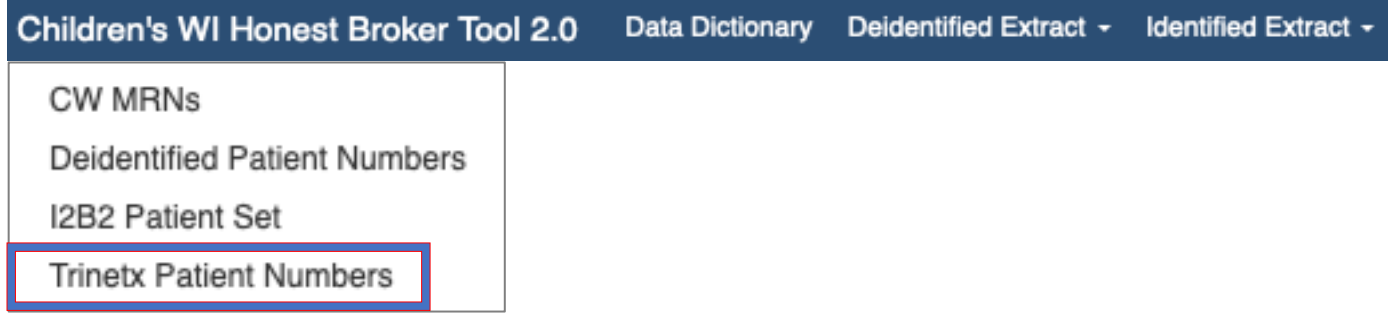

Follow the steps below on page 3 and please read the Note for important exceptions.

Exceptions include:

- requesting de-identified data for cohorts of 10 or fewer patients not allowed
- requestion any data for cohorts of 10,000 or greater these are held for admin review

See page 4 of this document for specific instructions about **Identified** data requests.

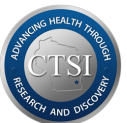

## **Using TriNetX IDs to generate Honest Broker data tables**

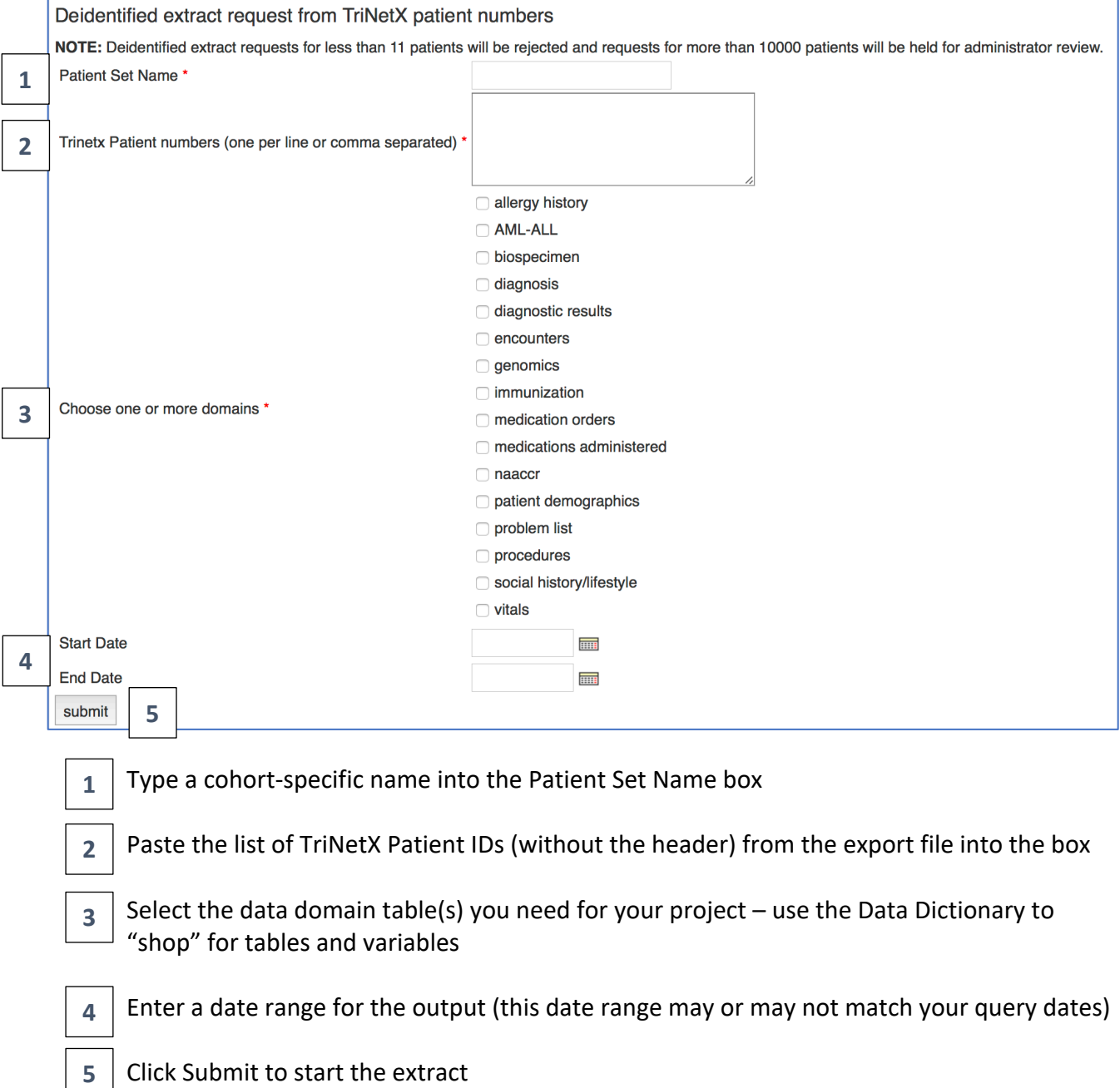

Honest Broker will take you back to your **My Extracts** screen where all your completed extracts are stored for Download or Rerun (download links expire after 7 days)

When the extract is ready, you will receive an email alert – log back into Honest Broker to download your extract. Click the **Download** link to extract your data tables for review or upload.

Patient data must be saved to a secure network drive, Box folder, or encrypted laptop.

De-identified data IS patient data – NEVER save de-identified extracts to a thumb drive!

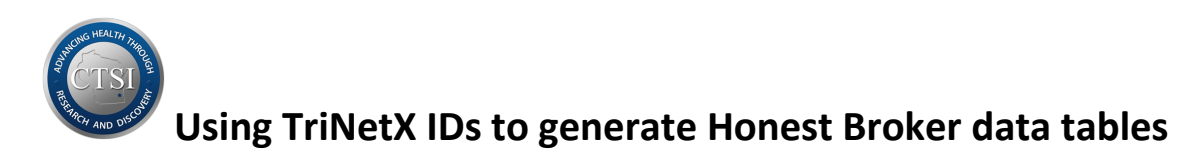

**Identified Extract** requests require you to enter the IRB protocol number PRO000##### as well as the date range for the output. This date range must match or fall within the dates defined on the protocol or your request will be denied.

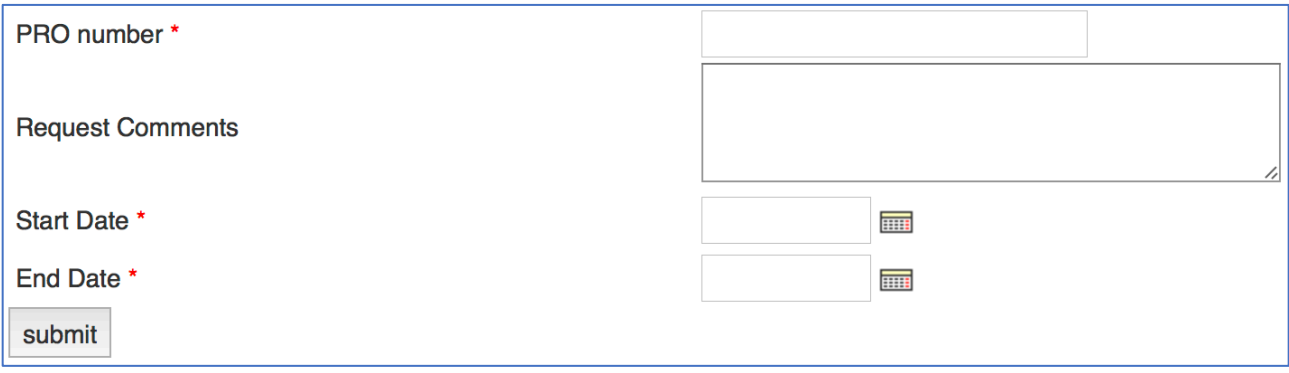

SUBMIT sends your request directly to the MCW IRB via email.

If your request is denied, the IRB will email you directly with the reason(s) and will usually provide you with options for remediation.

Approved identified data requests will generate two emails:

- The first email will contain a message that your Honest Broker identified extract is ready for download. Clicking the Download link from your My Extracts screen will generate an encrypted zipped file.
- The second email will contain a password to unlock the encrypted file.

Do not save identified data to an unencrypted device and NEVER save any data on a thumb drive.